### Traduction par Bassrÿche

Remarque : le nom des notes est conservé en anglais afin de correspondre à ce qui est affiché sur le KRONOS. On utilisera donc de C à la place de Do ou G à la place de Sol.

# **Maîtriser le KARMA niveau 1 (pour le KRONOS) - Didacticiel 2**

Remarque : cette contribution d'article indépendante n'a pas encore été vérifiée pour sa précision par Karma-Lab.

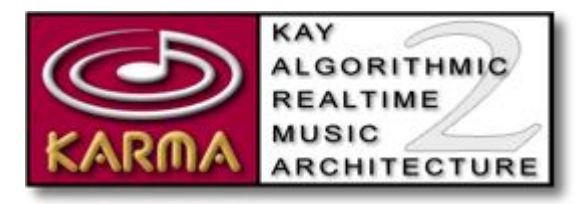

## **Table des matières**

• Didacticiel 2 – Maitrisez la lecture et le contrôle en temps réel d'une performance multi-modules dans le mode Combi

• Partie 1 – Comprendre les GE et les motifs RTC, et comment « solo-iser » les GE

• Partie 2 – Comprendre les zones de déclenchement et pourquoi certains modules ne semblent pas reconnaître les accords

- Partie 3 « Smart Scan », une fonction déroutante, mais néanmoins puissante
- Partie 4 Fonction Drum Track Linking, gestion des scènes et couches de la surface de contrôle

• Partie 5 – Comprendre quels timbres (pistes) KARMA utilise

• Partie 6 – Boutons de commande et curseurs dans la couche Master RTC par rapport aux couches RTC du module

• Partie 7 – Changer les GE utilisés par les quatre modules KARMA

### **Didacticiel 2 – Maitrisez la lecture et le contrôle en temps réel d'une performance multimodules dans le mode Combi**

Remarque : ce didacticiel suppose que vous avez déjà travaillé sur le didacticiel précédent (didacticiel 1). De nombreux concepts et termes qui ont été expliqués dans ce dernier seront nécessaires pour comprendre celui-ci.

Le didacticiel précédent a expliqué les aspects importants de la lecture d'une performance KARMA mono-module (en d'autres termes, KARMA avec des programmes). Le présent didacticiel se concentre sur les aspects importants de la lecture d'une performance KARMA multi-modules (en d'autres termes, KARMA avec des combinaisons et des séquences ou songs). Les informations afférentes à chaque module sont les mêmes que pour une performance mono-module, donc nous n'allons pas ici ressasser les détails déjà abordés. Au lieu de cela, nous allons nous concentrer sur la façon dont les quatre modules sont affectés à des timbres dans une combinaison (ou à des pistes dans une séquence) et comment la surface de contrôle peut être utilisée pour influer sur un seul des modules ou sur tous les quatre en même temps.

## **Partie 1 - Comprendre les GE et les motifs RTC, et comment « solo-iser » les GE**

**1**. Chargez la combi I-D004 Always Watching You ... mais ne jouez aucune notes pour l'instant. Activez KARMA et verrouillez la combi (latch).

**2**. Sur la page P0:Play, allez dans l'onglet KARMA GE. Cela nous montre les GE assignés à chacun des quatre modules KARMA dans cette performance KARMA.

**3**. Si vous regardez les boutons de catégorie GE à côté de A, B, C et D en rouge au milieu de la page, vous pouvez voir en un coup d'œil que le module A joue la batterie, les modules B et C des arpèges avec un mouvement descendant, et le module D joue une sorte de riff mélodique.

**4**. Vous voyez que le texte dans chaque module affiche le nom descriptif complet de chaque GE et, plus important encore, le motif RTC utilisé par chaque GE, que vous pouvez utiliser pour rechercher l'article correspondant sur le wiki pour vous aider à comprendre comment les boutons de commande et curseurs de ce module influent sur le son de ce module.

**5**. Enfin, les cases à cocher « Solo » sur cet onglet vous permettront de « solo-iser » le son d'un module particulier, ce qui peut être très utile avec certaines combis très riches.

## **Partie 2 - Comprendre les zones de déclenchement et pourquoi certains modules ne semblent pas reconnaître les accords**

**1**. Maintenant, allez dans KARMA GE Setup / onglet Key Zones. Cela semble familier, mais au lieu d'une rangée, il y a maintenant les quatre modules KARMA sous l'image du clavier. Les lignes bleues au-dessus de l'image du clavier montrent la zone de déclenchement pour chaque module.

**2**. Le module C est le seul avec une zone de déclenchement sur la moitié droite du clavier, nous allons donc le vérifier en premier lieu. Jouez quelques notes, puis quelques accords, au-dessus de C4. Astuce : relâchez après chaque note / accord de sorte que vous entendiez le module C par lui-même. Le riff sonne différemment quand vous jouez une seule note, par rapport à un intervalle de 2 notes, par rapport à un accord de 3 notes, par rapport à un accord de 4 notes, par rapport à des inversions de ces mêmes accords, etc. C'est parce que la série de notes des modules GE est a été construite différemment dans chaque cas.

**3**. Maintenant que nous avons compris le comportement du module C, éteignons-le afin que nous puissions nous concentrer sur les modules restants. Allez à COMBINATION P0: onglet Play Control Surface. Regardez les quatre premiers boutons affichés sur la ligne « KARMA Switch ». Avez-vous remarqué qu'ils sont étiquetés ModRunA, ModRunB et ainsi de suite ? Touchez le bouton 3 (ModRunC), qui représente le bouton « Switch 3 » dans la surface de contrôle KARMA, pour éteindre le module C (il s'agit d'une convention commune à peu près dans toutes les performances multimodules). Vous pouvez aussi le faire sur la surface de contrôle du clavier du KRONOS en éteignant les quatre premiers boutons éclairés sur la rangée des boutons de commande du bas.

**4**. Retournez à P0: Play onglet KARMA GE. Jouez la note C2. Vous entendez la batterie et ce qui ressemble à une ligne de basse maintenant. Regardez l'image du clavier et vous voyez les notes rouges sont jouées par les modules A et D. Mais pourquoi le module B ne joue pas également ? Après tout, C2 est à l'intérieur de la zone de déclenchement du module B ainsi que des modules A et D ? Nous allons répondre à cette question dans un instant.

**5**. Eteignez le module A pour couper la batterie, afin que nous puissions nous concentrer sur ce qui se passe avec la ligne de basse jouée par le module D (vous vous rappelez comment ? Appuyez sur le bouton représentant le bouton de commande 1 sur l'écran).

**6**. Maintenant que vous n'entendez que la ligne de basse jouée par le module D, jouez la note C3 seule, puis un accord C3, E3, G3 (C majeur), puis un accord C3, Eb3, G3 (C mineur). Avez vous remarquez que le riff de basse ne change pas du tout ? C'est parce que ce GE est réglé pour construire un riff sur une série de notes basée uniquement sur la note jouée la plus basse.

**7**. Maintenant, éteignez le module D, puisque nous avons compris son comportement, voyons voir pourquoi le module B ne produit aucun son. C'est un sujet assez complexe qui mériterait une section à lui tout seul afin d'expliquer la fonction Smart Scan (voir ci-dessous).

**8**. Avant que nous ne nous focalisions sur la manière dont Smart Scan fonctionne, allez à la page P7: KARMA GE Setup / Key Zones pour un moment, puis GE Setup Field. Vous voyez la zone rouge ? Les

champs Btm (bas) et Top (haut) définissent ici la plage exacte du clavier pour la zone de déclenchement de chaque module.

# **Partie 3 – "Smart Scan", une fonction déroutante, mais néanmoins puissante**

**1**. Dans le bas de la zone de déclenchement du module B, jouez quelques notes, puis des intervalles de 2 notes, et enfin quelques accords à 3 et 4 notes. Avez-vous remarquez que le module B ne commence à jouer quand vous jouez 3 ou plus de 3 notes en même temps ? Et qu'il ne déclenchera rien de nouveau jusqu'à ce que vous jouiez un autre accord de 3 notes (ou plus) ? Si vous venez de jouer des notes ou des intervalles, le module ne joue qu'un arpège de l'accord précédent jusqu'à ce que vous déclenchiez un nouvel arpège avec un accord différent.

**2**. Mais attendez! ! Il y a mieux ! Arrêtez KARMA un moment, puis rallumez-le. Cette fois, jouez et maintenez un accord avec la main droite, en dehors de la zone de déclenchement du module B. Tout en maintenant l'accord de la main droite, jouez une seule note dans la zone de déclenchement du module B. Avez-vous remarquez que le module B commence à jouer ? Que se passe-t-il ? À l'étape précédente, vous avez eu à jouer un accord dans la zone de déclenchement pour faire que le module commence à jouer, mais dans cette étape, il a commencé quand vous avez joué une seule note dans la zone de déclenchement !

**3**. Il y a encore mieux! Jouez et maintenez un accord Cm dans la zone main droite. Tout en tenant l'accord, jouez la note C2 toute seule et laissez faire. Vous entendez un motif simple du module B avec le motif du module C.

**4**. Maintenant, changez l'accord Cm de votre main droite par un C majeur. Entendez-vous comment la tonalité des motifs du module B a changé ? Pourquoi ? Vous n'avez touché à rien dans la zone de déclenchement du module B !

**5**. Arrêtez de jouer, arrêtez KARMA et rallumez-le. Cette fois, commencez par un accord Cm dans la zone de déclenchement du module B (essayez C2, Eb2, G2) et laissez faire. Écoutez le motif du module B un moment, puis jouez et relâchez plusieurs accords différents sur la partie droite du clavier. Entendez-vous que les accords que vous jouez sur la partie droite, qui sont hors de la zone de déclenchement du module B, changent encore la tonalité du motif que le module B est en train de jouer ? Passez un peu de temps à expérimenter avec diverses combinaisons d'accords et de notes, des deux mains et remarquez comment les deux modules B et C "tiennent" chaque accord tandis que vous jouez des notes et des intervalles pour créer un riff basé sur la tonalité de l'accord.

- La clé de ce comportement intéressant et profond, c'est que le module B utilise un paramètre de destination dynamique MIDI appelé Smart Scan. Une annexe dans le guide des paramètres du KRONOS peut vous en expliquer davantage sur « Dynamic MIDI Sources and Destinations », mais le point important à retenir ici, c'est que certaines performances KARMA (mono-ou multimodules) utilisent une destination Smart Scan pour dire au KARMA quand et comment déclencher un ou plusieurs modules.
- Et en fonction de la tessiture du clavier affectée à la destination Smart Scan, vous pourrez être en mesure de redéclencher un module contrôlé par Smart Scan en jouant des accords en dehors de la zone de déclenchement du module.
- Donc, si jamais vous vous demandez pourquoi un module KARMA ne joue pas, jouez juste un accord de 3 notes (ou plus) dans divers zones du clavier en même temps que vous jouez au moins une note dans la zone de déclenchement du module, et si le module commence à jouer, vous savez qu'il est contrôlé par Smart Scan.

**6**. Aller à la page P7 KARMA, puis sur l'onglet Dynamic MIDI. Avez-vous remarqué que l'emplacement 1 « Destination for Dynamic MIDI » est Smart Scan ? Et qu'à la droite de cela, la case B est sélectionnée et que les cases A, C et D sont vides ? Cela signifie que seul le module B est déclenché par Smart Scan.

Essentiellement, ce que fait Smart Scan, c'est de remplacer la reconnaissance de l'accord normalement assignée à l'un des modules par celle de Smart Scan.

La fonction normale de reconnaissance d'accords (appelée Chord Scan) va interpréter les notes, même seules ou les intervalles de 2 notes comme un accord. Smart Scan, en revanche, nécessite 3 notes ou plus (un accord) jouées relativement proches les unes des autres (en général, dans l'espace d'une seule main) pour déclencher la reconnaissance des accords. Par conséquent, les GE KARMA qui exigent la reconnaissance des accords pour mettre en place une série de note du GE (comme le GE utilisé du module B) ne commenceront pas avant que 3 notes soient jouées dans une partie de clavier rapprochée pour Smart Scan ET qu'au moins une note soit jouée quelque part dans la zone de déclenchement du module.

Ce comportement vous permet d'utiliser une main pour régler la tonalité de l'accord joué par les modules KARMA qui utilisent Smart Scan, et l'autre main peut jouer une ligne de notes seules ou doubles, sans changer la tonalité de l'accord.

L'espace exacte pour la reconnaissance d'accord Smart Scan est de 16 demi-tons ou moins. La plage du clavier pour la détection de Smart Scan peut être réglée différemment de la tessiture du clavier pour la zone de déclenchement des modules KARMA qui utilisent Smart Scan, ce qui peut produire des résultats déroutants jusqu'à ce que vous compreniez l'interaction entre les deux plages :

La tessiture du clavier pour Smart Scan est fixée par les valeurs inférieure et supérieure. Une valeur de 000 est égale à C-1, une valeur de 012 à C0, une valeur de 024 à C1, une valeur de 060 à C4, et ainsi de suite. Si la plage Smart Scan est exactement la même que la zone de déclenchement du module KARMA, alors toutes les 3 notes jouées doivent être dans la zone de déclenchement du module KARMA.

Toutefois, si la plage Smart Scan est plus large que la zone de déclenchement du module KARMA, alors vous pourrez avoir une seule note au sein même de la zone de déclenchement du module KARMA, mais aussi longtemps que les trois notes de la plage Smart Scan sont jouées dans les 16 demi-tons, du plus élevé au plus bas entre les trois, alors le module contrôlé par Smart Scan commencera à jouer et construire des séries de notes qui seront uniquement des notes jouées dans la zone de déclenchement du module (mais nous utiliserons l'accord dans la plage Smart Scan pour définir la tonalité de l'accord pour la série de notes).

Si la plage Smart Scan est plus étroite que la zone de déclenchement du module KARMA, alors KARMA ne commencera à jouer ce module que si vous jouez trois notes ou plus à l'intérieur de la plage Smart Scan.

Oui, cela semble déroutant au premier abord, mais si vous jouez avec le réglage de la note haute de la plage Smart Scan pour la combi dans ce didacticiel avec seulement le module B d'activé (ou en solo), vous aurez vite fait de comprendre.

**1**. La note haute de la zone de déclenchement du module B est G#2. La plage par défaut de Smart Scan dans cette combi est réglée sur toute l'étendue du clavier (000-127), de sorte que vous pouvez jouer G#2, B#2 (C3) et D#3 tout en regardant l'onglet KARMA GE, et vous verrez KARMA reconnaître l'accord comme G#. Le module B commence à jouer parce que la note G#2 est la note haute de la zone de déclenchement du module.

**2**. Maintenant, jouez G#2, B2, D#3. KARMA reconnaît le nouvel accord comme G#m, mais le riff que le module B joue ne change pas pour une tonalité mineure, ou ne change en aucune façon. C'est parce que la série de notes du GE est actuellement basée sur une seule note, G#2, parce qu'elle est la seule note à l'intérieur de la zone de déclenchement du module B.

**3**. Maintenant, jouez les deux mêmes accords une octave plus bas. Puisque toutes les trois notes sont maintenant à l'intérieur de la zone de déclenchement du module, vous entendez des riffs plus complexes avec deux tonalités très différentes.

**4**. Maintenant, arrêtez KARMA et allez à la page P7: KARMA Dynamic MIDI et réglez la valeur haute de l'emplacement Smart Scan à 44, ce qui équivaut à G#2 sur le clavier, la même note haute que la zone de déclenchement du module B.

**5**. Activez de nouveau KARMA et rejouez G#2, B2 et D#3. Avez-vous remarqué que le module B n'a pas commencé à jouer? C'est parce que deux de vos notes (B2 et D#3) sont en dehors de la plage Smart Scan.

**6**. Arrêtez KARMA et remettez la valeur haute de Smart Scan sur 127.

# **Partie 4 - Fonction Drum Track Linking, gestion des scènes et couches de la surface de contrôle**

**1**. Vous avez apporté beaucoup de changements à la surface de contrôle de cette performance KARMA, nous allons donc réinitialiser et tout ramener à son état par défaut avant de continuer. À la gauche de la surface de contrôle physique, appuyez et maintenez le paramètre RESET CONTROLS enfoncé, puis appuyez sur KARMA.

**2**. Allez à la page P7: KARMA et l'onglet Trigger.

**3**. En haut de chaque module figure une case à cocher Link to DT. Ceci permet de relier l'un des modules KARMA à la piste de batterie (Drum Track), comme décrit dans le didacticiel 1.

**4**. Allez à P0: Play onglet Control Surface et assurez-vous que le bouton RT/KARMA sur la surface de contrôle physique est allumé, de sorte que vous voyez la surface de contrôle KARMA sur l'écran.

**5**. La section SCENE a la même apparence et fonctionne de la même manière que celle décrite dans le didacticiel 1, avec une différence importante. À la droite de la section SCENE, il y a un champ Module, et la valeur actuelle de ce champ est M. Cela signifie que vous êtes en train de regarder les scènes des couches Master.

**6**. Appuyez sur le bouton A dans la liste. Avez-vous remarqué que la position des curseurs a changé, et les étiquettes de quelques-uns des curseurs et boutons de commande ont changé ? Ce champ Module contrôle laquelle des cinq couches de la surface de contrôle vous pouvez voir.

- Il y a une couche pour chaque module de la performance. Chaque module a son propre ensemble unique de 8 scènes définies, son propre modèle RTC, et si vous vous souvenez du didacticiel 1, chaque scène est juste un autre « instantané » des paramètres de bouton de commande et de curseur.
- Vous pouvez également changer la couche de surface de contrôle en appuyant sur le bouton MODULE CONTROL dans la surface de contrôle physique de votre clavier.
- La couche Master (désigné par M dans le champ Module) est une couche spéciale qui peut commander simultanément l'un des 32 paramètres GE dans n'importe lequel des quatre modules, en même temps. La couche Master a également sa propre série de 8 scènes, dont chacune choisit indépendamment l'une des 8 scènes pour chaque module KARMA.

Nous n'allons pas couvrir le détail des paramétrages GE ici, parce que c'est un sujet pour un utilisateur de niveau 2 ("KARMA Tweaker"). Pour l'instant, il suffit de savoir que, par exemple, un curseur ou un bouton de commande peut être connecté à 3 paramètres du module A, 5 paramètres de module B, et un paramètre du module D.

Examinons comment pouvoir dire ce que la couche Master effectue avec des scènes KARMA.

**1**. Aller à la page P7: onglet KARMA1 GE RTP Scenes.

**2**. En haut, vous trouverez la fenêtre de quantisation des scènes, qui fonctionne exactement de la même manière que celle décrite dans le didacticiel 1. Si vous voulez des transitions en douceur entre les scènes KARMA dans une performance multi-modules, vous aurez tendance à la régler sur la valeur d'une mesure.

**3**. Appuyez sur n'importe laquelle des mesures grises de la ligne M. Avez-vous remarqué que cela change également les mesures rouges dans les lignes A, B, C et D ?

**4**. Maintenant, touchez les mesures grises dans la ligne A. Avez-vous vu que seules les lignes A changent ? Essayez ceci dans la ligne B aussi. Ce qu'il se passe ici, c'est que, pour n'importe quel numéro de scène sélectionnée dans la ligne M (la couche Master), vous pouvez spécifier n'importe quelle combinaison de scènes des modules de A à D. Si vous apportez ici des modifications, puis enregistrez la combi, vous avez maintenant de nouvelles scènes personnalisées pour la couche Master.

- Les cases à cocher « DT Run » décident si chaque scène de la couche Master coupera temporairement la piste de batterie (Drum Track) lorsqu'elle est en cours d'exécution. Si la case n'est pas cochée pour une scène de la couche Master en particulier, la piste de batterie est mise en sourdine pendant que vous êtes sur cette scène.
- Les cases à cocher Link Scenes, lorsqu'elles sont décochées, découplent un module KARMA particulier de l'évolution des scènes de la couche Master.
- Les cases « Enable RTC », quand elles sont décochéess, découplent les paramètres GE d'un module KARMA en particulier, à partir des boutons de commande et des affectations des curseurs de la couche Master. Vous vous rappelez que, tout à l'heure, nous avons dit qu'un curseur dans la couche Master pouvait affecter un tas de paramètres GE différents de chaque module KARMA ? La désactivation de cette case pour un module arrête ce comportement, juste pour ce module.

## **Partie 5 - Comprendre quels timbres (pistes) KARMA utilise**

**1**. Allez à la page P0: onglet Play ProgSelect / Mixer et regardez Bank/ Program 1-16 Timbres. Vous pouvez voir que seuls les timbres 1-10 sont actuellement utilisés par cette combi, parce que les timbres 11-16 sont tous réglés sur le program A-000 KRONOS German Grand, qui est le programme par défaut attribué à des timbres dans une nouvelle combi initialisée. Mais il n'y a rien ici qui vous indique lesquels de ces 10 timbres sont utilisés par KARMA.

**2**. Allez à la page P7 page: KARMA onglet GE Setup/ Key Zones et regardez la configuration du module dans la section MIDI I/O qui vous montre comment chaque module KARMA est relié à des timbres dans la combi.

- Au-dessus de chaque module, il y a une case « Link to DT ». Celles-ci permettent de relier n'importe quel module KARMA à la piste de batterie comme décrit dans le didacticiel 1.
- La colonne « In » vous indique que les quatre modules surveillent les notes MIDI définies par le canal Global pour les informations de déclenchement et de reconnaissance d'accords.
- La colonne « Out » indique que la sortie MIDI générée par le module A est envoyée sur le canal 2. La sortie du module B est envoyée sur le canal 3. La sortie du module C est envoyée sur le canal 4. Et la sortie du module D est envoyée sur le canal 5. Presque toutes les combis produites par Korg utilisent les canaux 2-5 pour les modules A-D de cette façon.
- Les mesures à droite sont un indicateur visuel commode de quels timbres dans la combi sont affectés à chacun de ces canaux. Les timbres 5 et 6 « écoutent » tous deux le canal 2, tandis que le module A (batterie) joue les deux en même temps.
- De même, le module B joue le timbre 7, le module C joue le timbre 8, et le module D joue le timbre 9.
- Parfois, un module jouera deux ou plusieurs timbres afin de produire un gros son en couches, mais quand un module de batterie joue plus d'un timbre, c'est généralement parce que le sound designer a voulu utiliser des timbres différents pour un certain groupement de notes (en attribuant à chaque timbre une plage de clavier étroite) pour donner un son très riche et bien mixé à la batterie.
- Vous pouvez utiliser un programme de batterie différent pour chaque timbre, de sorte que vous n'êtes pas forcé d'utiliser un seul kit de batterie.

- Vous pouvez utiliser le même programme de batterie pour chaque timbre, mais vous pouvez utiliser la section de mixage de combi, et spécifier des panoramiques différents et des réglages de volume pour chaque timbre, répartissant ainsi les batteries dans le mix d'ensemble. Ou vous pouvez avoir différents réglages d'égalisation pour chaque timbre, etc.

Examinons les timbres de batterie plus en détail :

**1**. Retournez à la page P0: Play, appuyez sur n'importe quelle note pour faire que le module A joue, puis mettez en solo le timbre 5, et de même pour le timbre 6. Avez-vous remarqué que le timbre 6 est utilisé uniquement pour la grosse caisse, et que toutes les autres note de batterie proviennent du timbre 5 ? À noter également que les deux timbres utilisent des programmes différents, de sorte que différents kits de batterie peuvent être utilisés pour chaque timbre.

**2**. Allez à la page P3 MIDI Filter/Zones, puis sur l'onglet Key Keyboard Zones. Regardez la note haute et basse des timbres 5 et 6. Avez-vous vu qu'ils sont réglés pour utiliser des plages différentes du clavier ? La plage du timbre 6 a été choisie parce que les notes de grosse caisse des motifs de batterie du GE sont dans cette fourchette. La plage du timbre 7 a été choisie parce que toutes les autres notes des motifs de batterie du GE sont dans cette fourchette.

**3**. Regardons une combinaison tout à fait différente pour voir que les timbres de batterie sont utilisés d'une manière différente par le module KARMA qui joue le groove de batterie. Affichez I-A000 « The Era of Kronos » et regardez la page P7 : KARMA GE Setup/Zones, sur l'onglet MIDI I/O Setup du module A. Cette combinaison utilise le module A pour un Drum GE, de sorte que vous pouvez voir que les timbres 3-6 sont utilisés pour les batteries.

**4**. Maintenant, allez à la page P0: Play ProgSelect/onglet Mixer, et vous verrez que deux de ces cinq timbres utilisent tous le même kit de batterie.

**5**. Vous verrez également que les deux timbres de batterie ont des panoramiques et des réglages de volume différents.

**6**. Allez à la page P3 MIDI Filter / Zones, puis sur l'onglet Keyboard Zone, et vous verrez que chacun des timbres de batterie des modules 3-6 ont des plages spécifiques sur l'ensemble du clavier.

**7**. Retournez à la page P0: Play et enfoncez une note pour commencer le jeu de KARMA, puis mettez en solo les pistes 3-6 et écoutez attentivement comment les sons de batterie sont bien répartis dans le champ stéréo et ont une certaine profondeur. Ce n'est pas possible si vous utilisez seulement un timbre pour le programme de batterie d'une combi.

### **Partie 6 - Boutons de commande et curseurs dans la couche Master RTC par rapport aux couches RTC du module**

**1**. Assurez-vous que vous êtes de retour sur la combi I-D004 Always Watching You ..., sur l'onglet Control Surface, et que vous avez appuyé sur le bouton KARMA à la gauche de la surface de contrôle physique, de sorte que l'écran affiche la surface de contrôle KARMA.

**2**. Assurez-vous que KARMA est activé et verrouillé (bouton latch). Jouez un accord sur la partie main gauche et aussi sur la partie main droite pour faire que les quatre modules jouent ensemble.

**3**. Comme vous l'avez appris dans la partie 4 de ce didacticiel, vous pouvez voir la couche Master RTC, comme indiqué par le M dans le champ Module.

**4**. Dans le champ du module de commande, appuyez sur A. Vous voyez maintenant la couche RTC du module A. Tout ce que vous avez appris dans le didacticiel 1 sur la compréhension des boutons de commande et des curseurs pour un module s'applique ici. Idem pour les couches RTC des modules B, C et D.

**5**. Ce qui est nouveau et différent dans une performance KARMA multi-modules, ce sont les boutons de commande et les curseurs de la couche Master RTC, retournons-y en appuyant sur M.

**6**. Les boutons de commande et les curseurs 1-4 sont généralement les mêmes dans tous les combis produites par Korg et KARMA-Lab, donc une fois que vous avez compris ce qu'ils font dans une combi, vous saurez ce qu'ils font pour à peu près toutes les combis.

**7**. Testez les boutons de commande 1-4. Comme leurs étiquettes l'indiquent, ils servent simplement à allumer et éteindre chaque module KARMA. Ramenez-les à leurs paramètres d'origine (souvenezvous, vous pouvez le faire facilement à partir de PLAY: onglet KARMA GE en regardant le texte en dessous de chaque bouton de commande ou de chaque curseur).

**8**. Testez le curseur 1, puis ramenez-le sur sa position initiale. Comme l'étiquette l'indique, celui-ci crée un effet de swing pour les quatre modules.

**9**. Testez le curseur 2, puis ramenez-le sur sa position initiale. Comme l'étiquette l'indique, ce curseur produit des motifs plus complexes à partir d'au moins certains des modules (à une valeur de 127) ou moins complexes (à une valeur de 000). Ce curseur n'a généralement pas d'incidence sur un module de batterie.

**10**. Testez le curseur 3, puis ramenez-le sur sa position initiale. Rien ne se passe. Cela est regrettable, car il s'avère que ce curseur devrait avoir un effet sur le son. Le sound designer de cette combi a négligé de régler un couple de paramètres GE qui permettraient à ce curseur d'avoir un effet utile (et l'erreur n'a pas été corrigée), ou pour une raison impossible à comprendre, il a consciemment décidé de désactiver ce curseur particulier dans la couche Master RTC.

Peu importe, nous allons nous aventurer dans le territoire du niveau 2 ("Karma Tweaker") pendant un moment et corriger cette combi de telle sorte que le curseur 3 de la couche Master ait un effet visible et utile. Je ne vais pas expliquer ce que nous faisons, c'est un sujet de niveau 2 du guide KARMA du débutant.

**1**. Allez à la page P7 KARMA GE RTP Scenes et sélectionnez l'onglet Module B sur le côté gauche de l'écran.

**2**. Sur l'onglet GE RTP Module B, appuyez sur le bouton 17-32 près du haut de l'écran.

**3**. À la ligne, 24: Duration: Duration Value [2], appuyez sur la case dans la colonne ASSIGN et tournez le bouton de réglage de la commande de valeur de quelques clics jusqu'à ce que cette boîte de dialogue affiche SL3.

**4**. Maintenant, allez dans l'onglet GE RTP module C et dans la rangée, 24: Duration : Duration Value [2], faites la même chose pour que la boîte ASSIGN de cette ligne affiche SL3.

**5**. Maintenant que vous avez terminé de relier les modules B et C au curseur 3 de la couche Master, nous allons écouter ce que le curseur fait habituellement dans la plupart des combis. Jouez des accords des deux mains pour faire que les quatre modules KARMA fonctionnent. Maintenant, testez le curseur 3, et vous entendez que cela affecte la durée de la note des modules B et C. En général, ce curseur affecte la durée de tous les paramètres, sauf pour les modules de batterie (il ne sert à rien d'augmenter la durée des notes de batterie), mais en fonction de l'effet que le sound designer tente de réaliser, il peut être plus musical et intéressant d'affecter la durée d'un seul module particulier ou de deux modules.

Maintenant, testez le curseur 4. Encore une fois, vous n'entendez pas d'effet, et encore une fois, je pense que c'est une volonté de la part du sound designer, parce que je ne vois aucune raison valable à désactiver le curseur dans cette combi, vu que les arpèges des modules B et C sont parfaits pour cela. Donc, nous allons résoudre ce problème, comme nous l'avons fait pour le curseur 3.

**1**. Aller à la page P7 KARMA GE RTP Scenes.

**2**. Sur l'onglet GE RTP Module B, appuyez sur le bouton 17-32 près du haut de l'écran.

**3**. À la ligne, 25: Velocity : Scale [2], appuyez sur la case dans la colonne ASSIGN et tournez le bouton de réglage de la commande de valeur de quelques clics jusqu'à ce que cette boîte de dialogue affiche SL4.

**4**. Maintenant, allez dans l'onglet GE RTP module C et dans la rangée, 25: Velocity : Scale [2], faire la même chose pour que la boîte ASSIGN pour cette ligne affiche SL4.

**5**. Maintenant que nous avons corrigé le curseur 4 de la couche Master en le reliant complètement aux modules B et C, nous allons entendre comment ce curseur affecte habituellement la plupart des combis. Testez le curseur. Vous entendez non seulement des changements dans le son de base en fonction de vélocités différentes qui sont appliquées à chaque note dans les motifs produits par les modules B et C, mais vous entendez aussi quelques notes abandonnées par le motif dans certains cas, ou vous avez le sentiment de motifs "inversés" dans d'autres cas. Notez que les effets actuels de ce curseur peuvent sonner très différemment d'une combi à l'autre, en fonction des types de paramètres de vélocité du GE de chaque module qui seront reliés au curseur. Mais, en général, vous entendez au moins l'effet sur les timbres jouant des notes avec des vélocités différentes lorsque vous déplacez le curseur.

**6**. Les boutons de commande et les curseurs 5-8 sont une autre histoire. Ceux-ci peuvent être utilisés pour réaliser à peu près tout ce qu'un sound designer peut imaginer, et donc le point ici est qu'ils vont être très différents d'une combi à l'autre, contrairement au boutons de commande et curseurs 1- 4, qui sont presque toujours les mêmes pour chaque combi.

**7**. Cependant, le bouton de commande 5 et le curseur 5 font souvent la même chose dans un grand nombre de combis, nous allons donc les examiner de plus près, car ils sont très utiles.

**8**. Le bouton de commande 5 allume quelque chose appelé mappage de batterie alternatif qui permet d'effectuer des transpositions en temps réel des notes de batterie jouées par les trois motifs du Drum GE de différentes notes. Cette transposition est contrôlée par le curseur 5. Vu que le bouton de commande 5 est déjà activé par défaut dans cette combi, testez le curseur 5 pour voir comment sonne cette transposition de ce mappage de batterie.

Les boutons de commande et curseurs restants ne sont pas expliqués dans ce didacticiel. La règle générale est de simplement les tester pour voir ce qu'ils font, et rappelez-vous que, parfois, un curseur particulier peut exiger qu'un bouton de commande relié soit activé pour que le curseur ait un effet. Si vous voulez vraiment comprendre ce que l'un de ces curseurs et les boutons de commande 5-8 de la couche Master font, et pourquoi, vous devrez atteindre la compétence de niveau 2 ("KARMA Tweaker") dans votre utilisation de KARMA.

## **Partie 7 - Changer les GE utilisés par les quatre modules KARMA**

Il n'y a pas beaucoup de détails dans cette partie parce que c'est la même chose que l'échange de GE dans l'exercice mono-module, comme expliqué à la partie 5 du didacticiel 1. Les principaux points à retenir ici pour les performances multi-modules sont les suivants :

\* Puisque vous ne pouvez pas changer totalement la « sensation » des quatre modules différents dans une combi, vous pouvez créer un son totalement différent, beaucoup plus que si vous changiez simplement un module dans un programme.

\* Lorsque vous changez n'importe quel GE dans une combi, en fait vous « rompez » l'affectation de la couche de contrôle Master des boutons de commande et curseurs. Il n'existe aucun moyen pour importer automatiquement d'autres couches Master, parce que chaque couche Master est construite à la main pour chaque combi en fonction des particularités des quatre GE utilisés par la combi. Par

conséquent, vous devez atteindre la compétence de niveau 2 ("KARMA Tweaker") dans l'utilisation de KARMA pour comprendre comment procéder efficacement à la reconstruction de la couche Master lorsque vous modifiez des GE dans une combi.

Remarque : KARMA fonctionne toujours correctement lorsque vous changez les GE dans une combi, et les contrôles en temps réel de chaque module fonctionnent également toujours très bien. Il n'y a que les boutons de commande et les curseurs de la couche Master qui doivent être modifiés à la main pour avoir des étiquettes utiles et produire des résultats utiles et compréhensibles pour l'ensemble des quatre modules.